# **Qu'est-ce que GeoGebra**

GeoGebra est un logiciel permettant de tracer des figures géométriques, mais aussi de faire de l'algèbre et des calculs.

Le logiciel possède aussi un tableur.

Nous ne nous intéresserons ici qu'à la partie géométrie pure du logiciel.

Au premier démarrage, le logiciel affiche un petit menu à droite, permettant d'afficher différentes vues, la vue Algèbre sur le côté gauche, la vue Graphique sur le côté droit.

Dans ces tutoriels, nous ne travaillerons qu'avec la vue Graphique.

En utilisant les outils de construction disponibles dans la barre d'outils, il est possible de construire avec la souris, des figures géométriques dans la vue Graphique.

Tout objet géométrique créé dans la vue Graphique a aussi une représentation algébrique dans la fenêtre Algèbre.

Si l'on clique sur « Géométrie » dans le petit menu qui s'affiche à droite au démarrage, seule la vue graphique est affichée, avec son plan de travail, la barre de style au-dessus, puis la barre d'outils, et la barre de menu tout en haut.

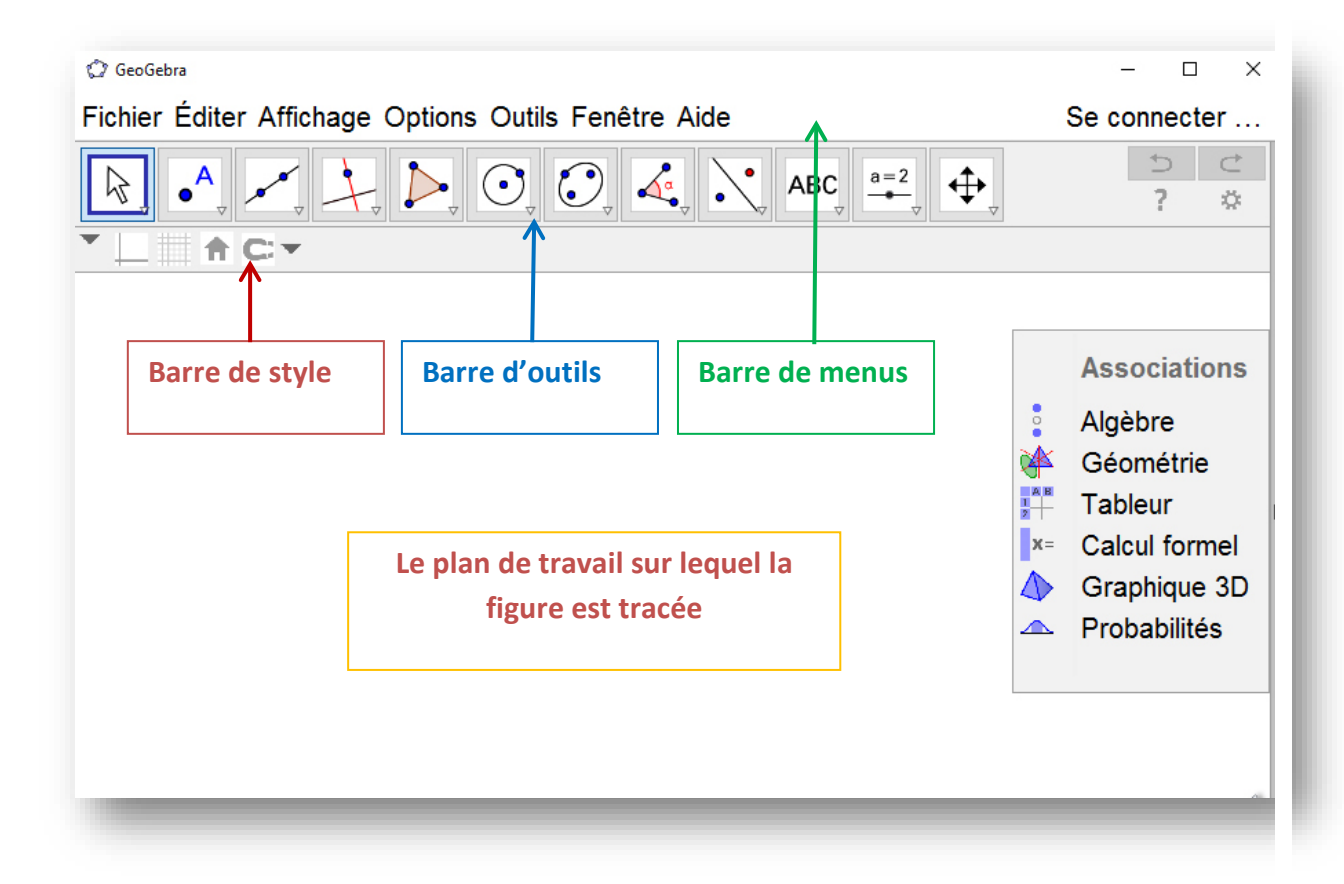

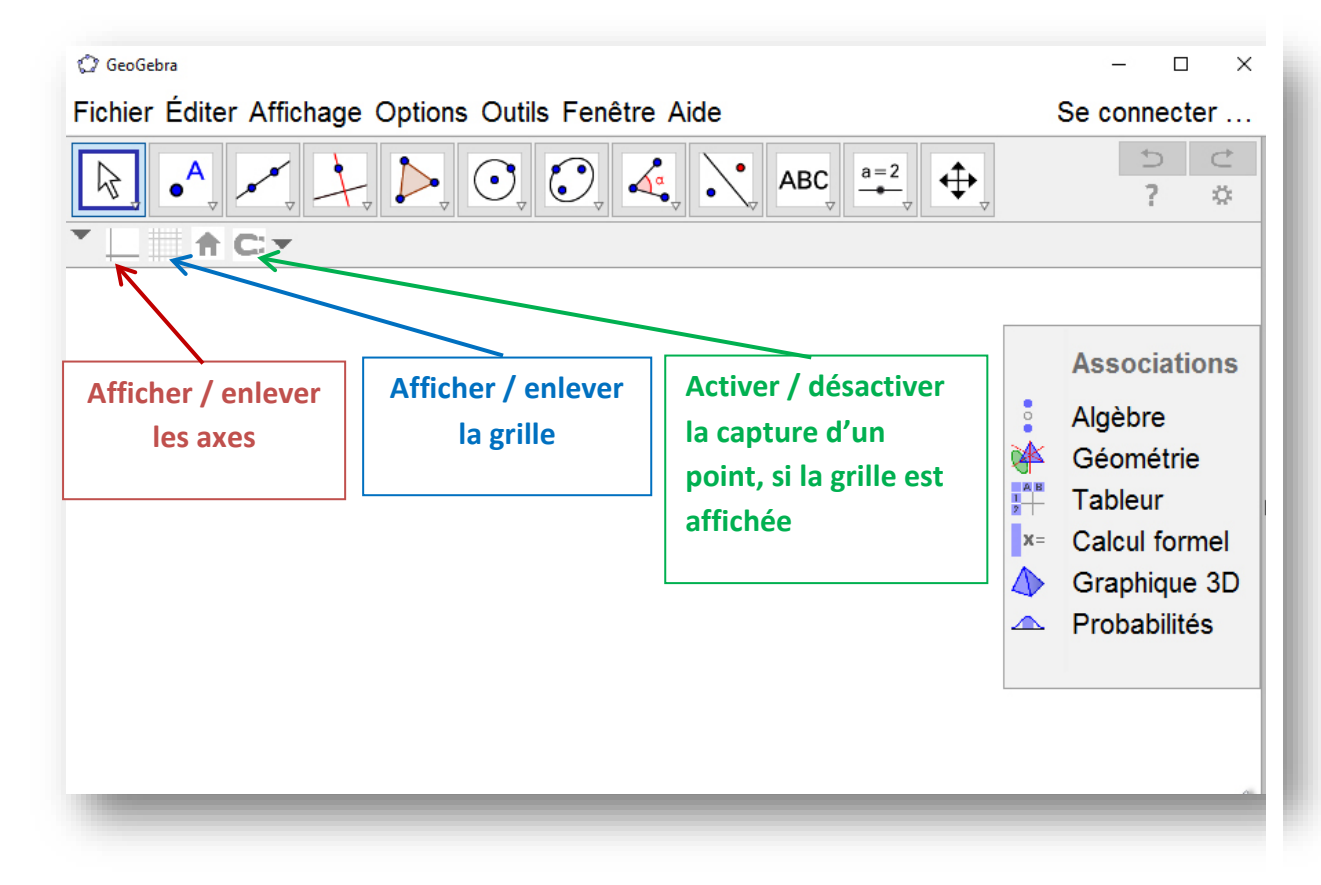

## **Installer nos préférences dans GeoGebra**

Après l'installation du logiciel vous pouvez commencer, par rendre l'interface de l'application un peu plus lisible, et positionner les propriétés par défaut des différents objets géométriques à des valeurs qui vous conviennent.

• augmenter la taille des caractères pour la barre de menu :

### Menu : **Options Taille des caractères**

• valeurs de paramètres par défaut :

#### 國 Menu : **Options Avancé … Préférence-Défaut**

- o Tous les points (quel que soit leur type), sont représentés par « x ».
- o Leur taille est placée à la valeur « 5 » au lieu de « 3 »
- o L'épaisseur des droites et des segments est augmentée.
- o La taille du texte que l'on pourra placer sur le plan de travail est également augmentée.

Une fois les paramètres par défaut changés, il faut sauver la configuration, pour retrouver au prochain démarrage nos préférences.

Menu : **Options → Sauvegarder la configuration** 

Cela ne fonctionne pas toujours du premier coup.

Placez ensuite quelques objets géométriques sur le plan de travail, pour voir si leurs propriétés vous conviennent : Points, segments

Par défaut le nom des objets n'est pas affiché automatiquement.

On peut demander par le menu **Options Étiquetage** que les nouveaux points soient étiquetés automatiquement.

Sauvegardez la configuration après chaque modification des paramètres d'affichage.

Vous remarquerez que la barre de style change lorsqu'on choisit un outil.

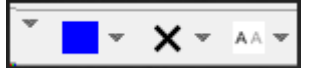

Lorsqu'on choisit l'outil point par exemple :  $\begin{bmatrix} 1 & 1 \\ 1 & 1 \end{bmatrix}$  la barre de style affiche un menu couleur du point, un menu style (forme, épaisseur du point) et un menu étiquetage.

Chacun de ces trois menus permettent de modifier pour le point sélectionné, la propriété correspondante.

## **Personnaliser la barre d'outils**

Les outils de la barre, ne sont pas tous utiles, suivant le niveau scolaire de l'utilisateur de GeoGebra.

Il est possible de personnaliser sa barre d'outils, de façon à ne conserver que les outils utiles.

À tout moment, il est possible de remettre des outils enlevés, ou de revenir à la barre d'outils par défaut (avec tous les outils)

Menu : **Ouils**  $\rightarrow$  **Barre d'outils personnalisée** 

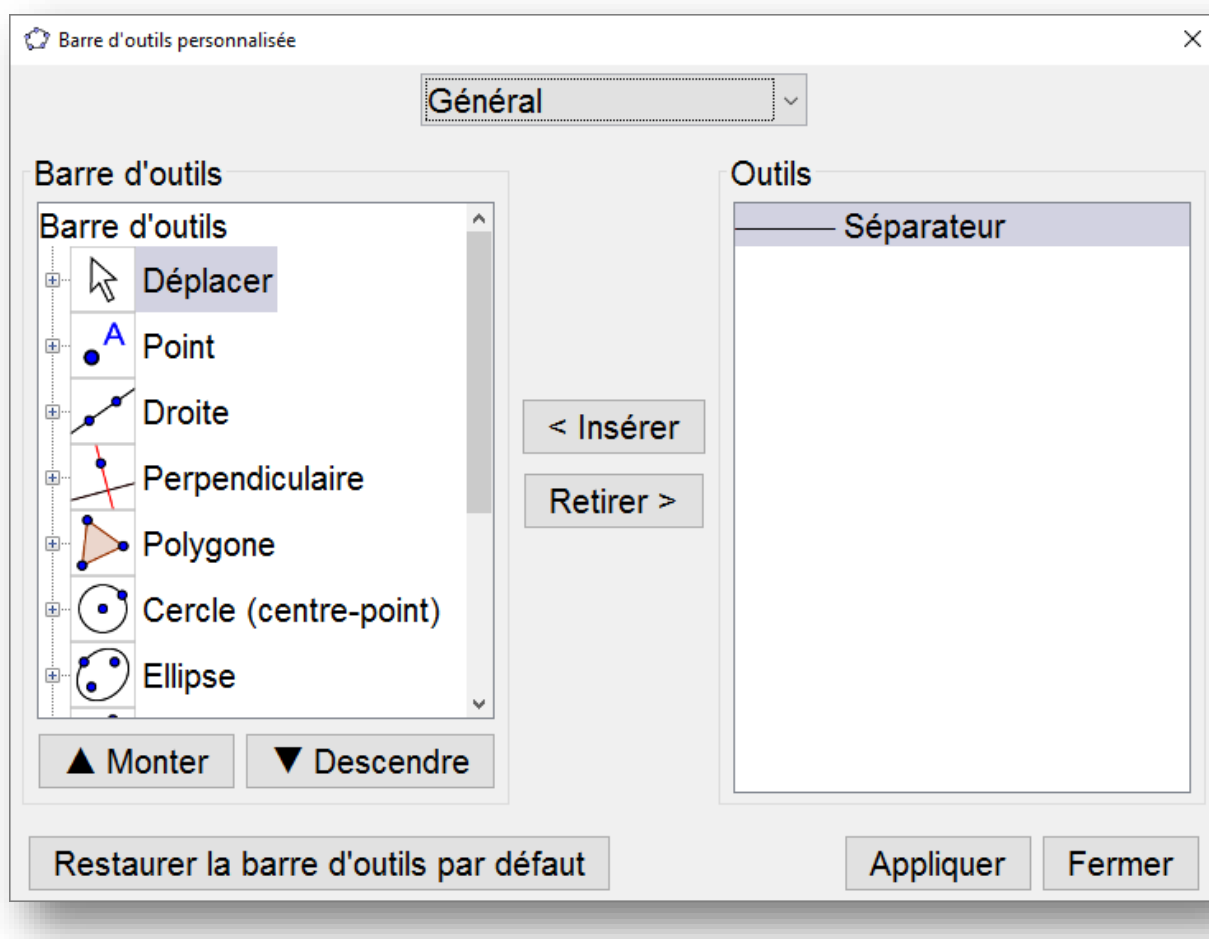

Vous pouvez « **retirer** » des outils, « **Insérer** » où bon vous semble, des outils qui avaient été enlevés.

Une fois la barre prête, il suffit d'« **appliquer »** les modifications.

On peut **restaurer** d'un seul coup, **la barre d'outils par défaut.**

Pour conserver ces modifications, ne pas oublier de sauvegarder la configuration.

### Menu **Options → Sauvegarder la configuration**

Lorsque vous relancerez GeoGebra, si vous voulez retrouver votre barre d'outils personnalisée, il ne faut pas appuyer sur « Géométrie » dans le petit menu « Association » qui apparait à droite, à l'ouverture de GeoGebra.

Cliquez simplement sur le plan de travail.

Vous pourrez alors travailler avec votre barre d'outils personnelle.